## **SafeKey Provider Enrollment Instructions**

Quick Reference Card

# **SafeKey®**

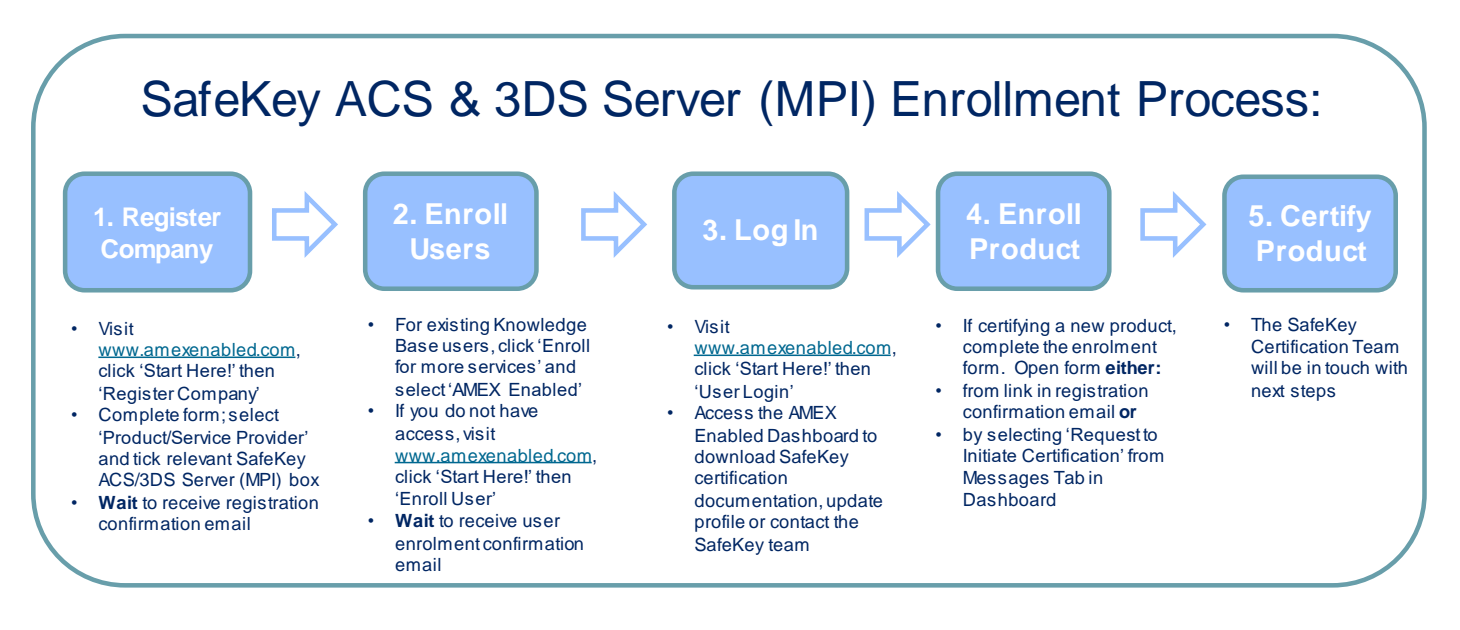

### 1. Register Company

Complete the AMEX Enabled company registration form, ensuring that the relevant SafeKey ACS/3DS Server (MPI) checkbox is ticked:

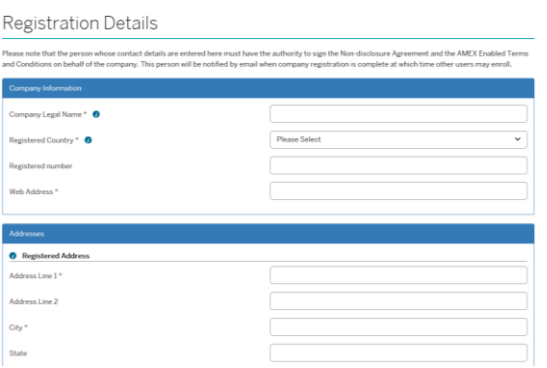

Once the request has been approved, you will receive the following email:

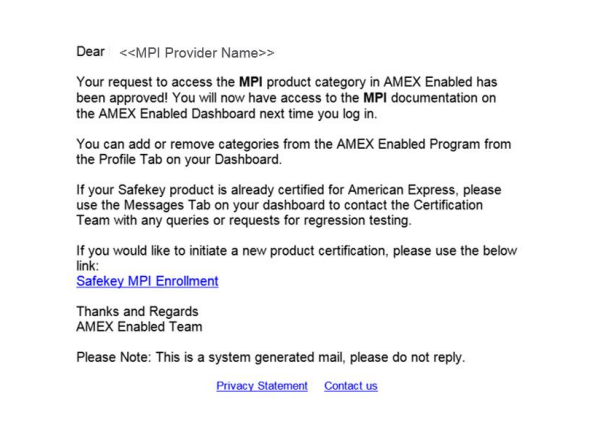

Only click on the link if you would like to certify a new product (see Step 4)

#### 2. Enroll Users

Enroll as many users as you like to have access to the AMEX Enabled Dashboard. Note existing Knowledge Base users can just click 'Enroll for more services' and select 'AMEX Enabled'.

3. Access AMEX Enabled Dashboard The Dashboard contains all the documentation you need.

#### 4. Enroll Product

Only complete the product enrollment form if you wish to certify a new product.

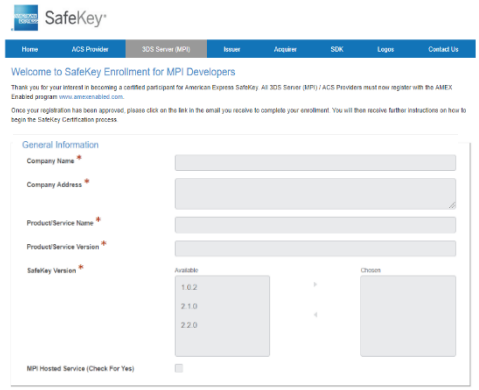

5. Certify Product The SafeKey Certification Team will be in touch with next steps.

#### **Contacts**

- For help registering with AMEX Enabled: [amexenabledsafekey@aexp.com](mailto:amexenabledsafekey@aexp.com)
- To contact the SafeKey Certification Team: [safekey.certification@aexp.com](mailto:safekey.certification@aexp.com)